# **Mason G430 Tablet User Manual (V1.0)**

# **Remark and Attention**

### *Remark*:

"*Explanation*"*It helps you better use this tablet.*

# *Attention*:

"*Attention*"*Represents potential damage to the tablet or data loss, or even property loss, and tells you how to avoid such problems.*

#### *Warm Reminder:*

This user manual is suitable for this tablet. If there is a slight difference between the description, picture and the actual product, please focus on the actual product. If there is an upgraded version of the flat without notice, please contact our customer service. Our company reserves the right to modify the contents of this manual without any prior notice.

# **Contents**

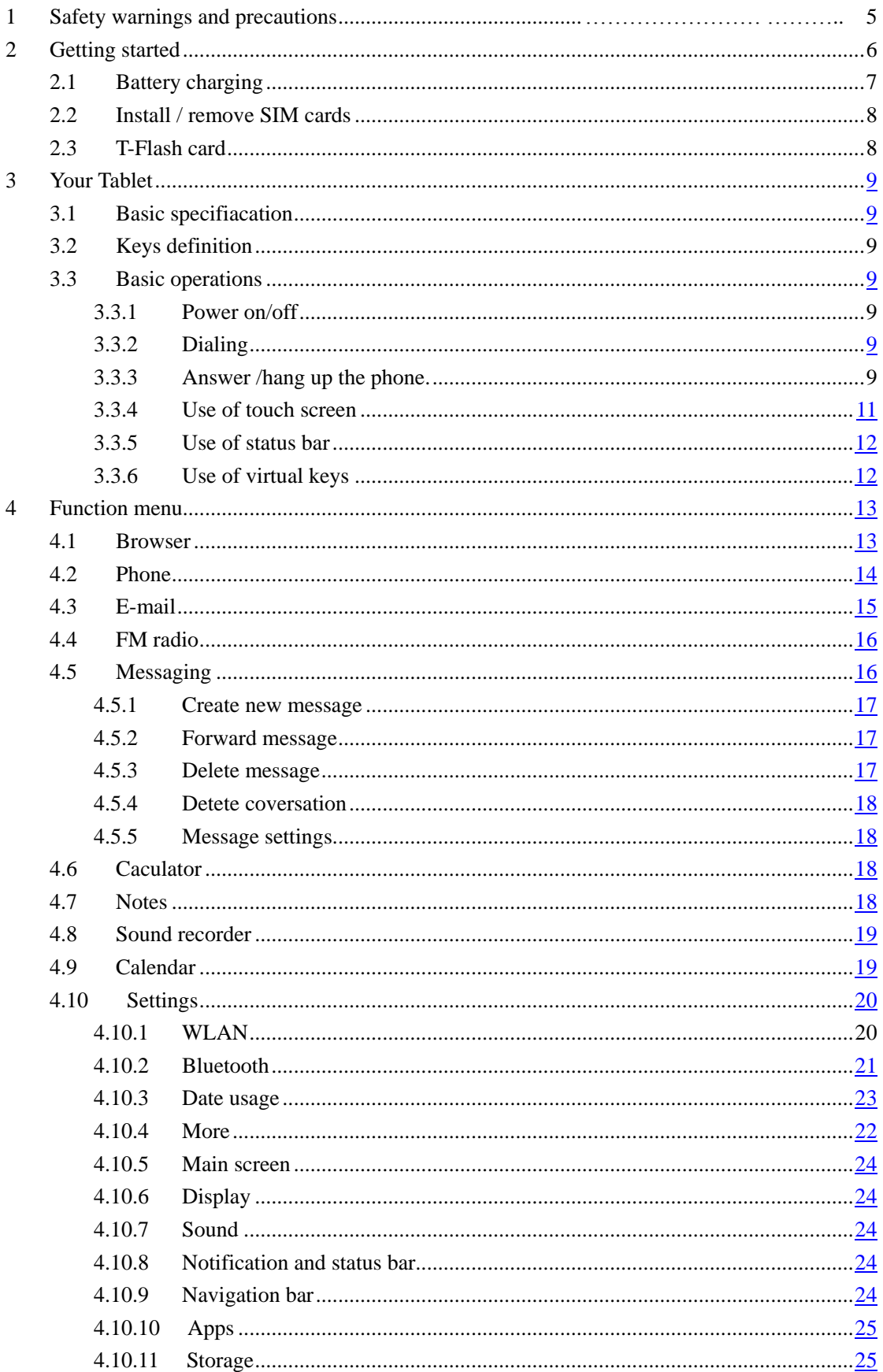

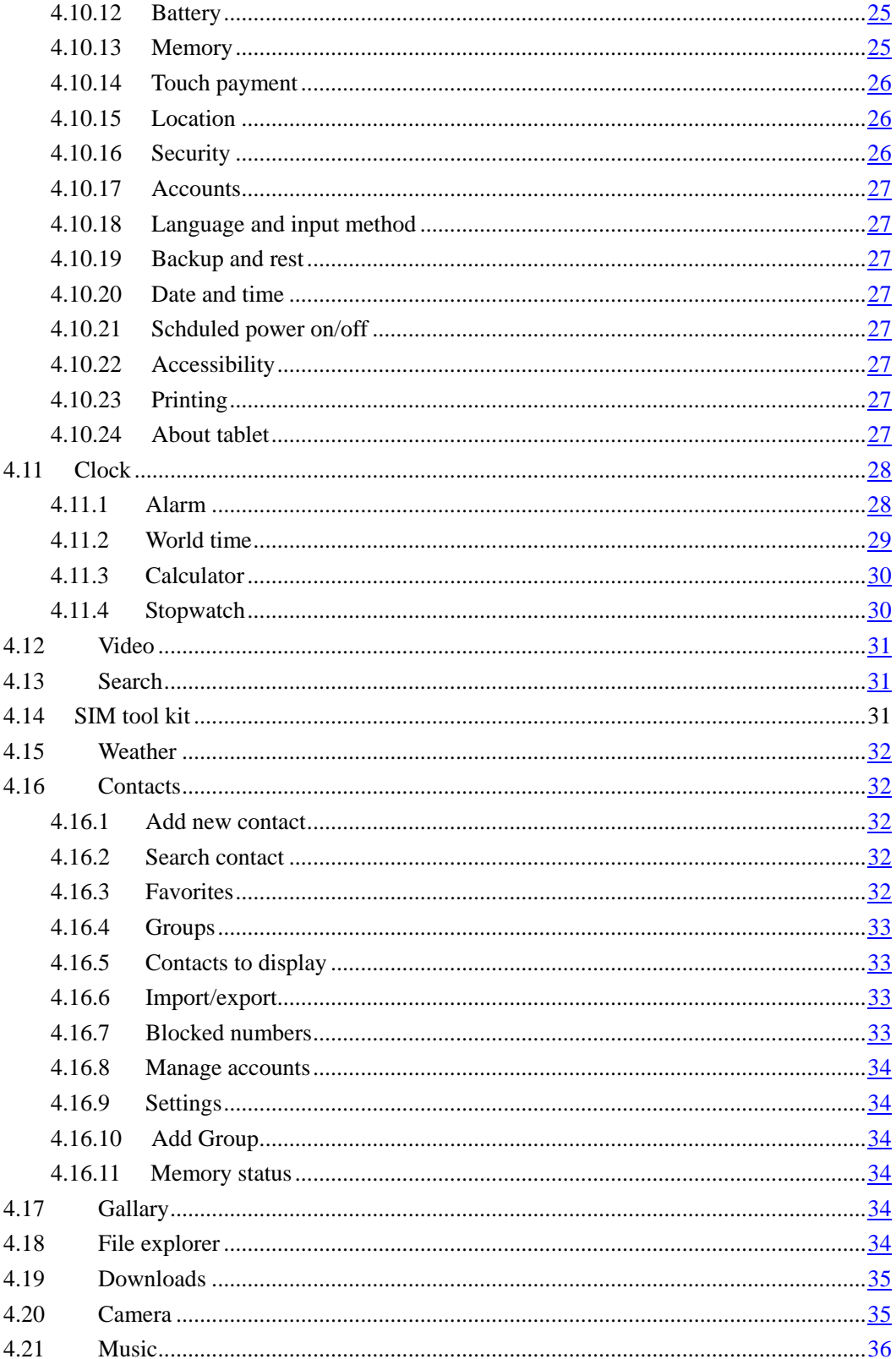

# **1 Safety warnings and precations:**

#### Operation and storage environment

- $\Diamond$  If your tablet and charger are not waterproof, please keep them dry when using; do not let the tablet or charger touch water and vapor, or operate the it with wet hands, in order to avoid short circuit of equipment, failure caused by corrosion or electric shock; do not use the tablet in areas with grey, wet, dirty or near magnetic field so as not to cause the internal circuit fault of the device.
- When the tablet touches the ear, do not turn it on or off, so as not to affect human health; if you feel unwell (such as epilepsy, vertigo) due to long-term use of the tablet game, please ask your doctor for help immediately; when your tablet is using the hands-free function, do not put the tablet in the ear, so as not to avoid sound over. Great damage to hearing; if your plate has a camera function, do not flash too close to your eyes or other people's eyes; if your plate has an infrared interface, do not use an optical amplifier to view the interface; pay attention to the plate's ringing, volume, vibration settings, so as not to affect patients with heart disease.
- $\Diamond$  In thunderstorm weather, do not use the tablet when charging, or use the flat plate outdoors to avoid lightning or other damage.
- Signal interference on the tablet may affect adjacent TV sets, radios or computers.
- $\Diamond$  Keep the tablet away from magnetic devices, such as magnetic cards and floppy disks. The radiation from the plate may erase the information stored on the magnetic devices. Do not place the tablet and charger in devices with strong electromagnetic fields, such as electromagnetic pans and microwave ovens, or it may cause circuit failure, fire or explosion
- Do not place tablet and charger in high temperature area or low temperature area, otherwise it may cause battery and charger failure, fire or explosion
- Do not place sharp metal objects such as pins near the receiver. The magnetism of the receiver will absorb these objects and may cause damage when using the tablet. Do not place the device in the pocket of the back of the pants or skirt to avoid damaging when sitting down.
- Do not cause the flat tablet and charger to be strongly shocked or vibrated, in order to avoid the battery leakage, flat fault, overheating, ignition or explosion.
- Please comply with the international regulations on radiofrequency radiation and use the accessories specified by our company.

### Electronic and medical equipment

- Please switch off the tablet near an electronic device that uses high-precision control. Otherwise, it may cause electronic device malfunction. Devices that may be affected by the panel include hearing aids, pacemakers, fire alarms, automatic doors and other automatic control devices.
- Users of electronic medical aids should confirm the effect of radio waves on the device with the service center of the device. In a medical place where tablet are prohibited, pleas follow the instructions and regulations of the place. Do not carry the tablet to operation room, intensive care unit (ICU) or coronary heart disease (CCU).

#### Inflammable and explosive area

In flammable and explosive areas, please turn off the machine, do not charge the battery or use tablet, in order to avoid explosion or fire. Flammable and explosive areas include gas stations, fuel areas (e.g. under deck hulls of ships), transport and storage facilities for fuel or chemical products, areas in the air containing chemicals or particles (e.g. particles, dust, metal powder), areas marked by explosion hazards, and areas marked by "turning off bidirectional radio equipment" And usually suggest that you turn off the area of the car engine.

### Traffic safety

- When driving a vehicle, please comply with the relevant regulations of the locality or country. Do not use a tablet when driving a vehicle, so as not to interfere with safe driving and cause traffic accidents. When driving, please put the tablet on the flat plate bracket, do not put the tablet on the seat, or in the collision, brake may loose place, when the vehicle parked in a safe place, can use the tablet.
- If the tablet has hands-free function, or is equipped with headphones, or vehicle-mounted hands-free equipment, then in an emergency, these functions and equipment can be used for emergency call or rescue.
- $\Diamond$  Do not place the tablet on the top of the automobile airbag or in the area that the airbag can touch after it is expanded. Otherwise, when the airbag expands or ruptures, the tablet will be subjected to strong external force, which may cause serious injury to the owner.
- When you fly, you should comply with the relevant regulations and regulations of the airline. In the aircraft or near the aircraft, please switch off the tablet, in the airport is prohibited to use the flat area, please switch off the device, so as not to disturb the radio signal plane control signal.

### Cleaning and maintenance

- $\otimes$  Before cleaning and maintenance, please turn off the charger. If the charger is connected at this time, the charger needs to be removed from the power outlet and disconnected from the charger to the tablet to avoid electric shock, battery or charger short circuit.
- Do not use chemical substances (such as alcohol, benzene, etc.) or chemical lotion, or abrasive detergent, wipe tablet or charger, otherwise may damage parts or cause fire. It can be wiped with soft cloth with slight damp and antistatic.
- Do not scrape or alter the tablet casing, otherwise, peeling paint may cause human allergies, if there is an allergic reaction, you need to stop using the flat immediately, and seek help from your doctor
- $\mathcal{A}$  Clean the dust on the power plug and keep the plug dry, so as not to cause a fire.
- $\Diamond$  If the tablet and its components and accessories do not work properly, please contact a nearby authorized service agency, the service center staff will help.

### Usage of charger

Only chargers approved by the tablet manufacturer can be used. Do not use the

wrong type of charger, or it may cause failure or explosion.

- $\Diamond$  Do not short-circuit the charger, so as not to cause equipment failure, smoke or fire.
- If the power cord has been damaged (such as: exposed wire, broken), or the connection plug has been loose, do not continue to use, in order to avoid electric shock, charger short circuit or fire.
- Do not put the container containing water and other liquids beside the charger. When water and other liquids enter the charger, it will cause leakage of electricity or other faults.
- Do not charge in a dusty and humid environment, and the power cord must not be near the heating vessel.
- $\otimes$  Before charging, please confirm that the charger plug has been inserted into the power socket correctly. If the plug of the charger is not inserted properly, it may cause electric shock, tablet or battery fire or explosion. When the power is cut off at the end of the charging, please pull out the plug and do not pull the power cord.
- Chargers must use AC voltage as specified. Other voltages may cause fire or failure.
- Heavy objects are forbidden to be placed on the power line of charger. Do not damage, rebuild or pull the power line. Otherwise, it may cause electric shock or fire.
- Do not touch the plug, cord or charger with wet hand, or it may cause electric shock.

#### Health of children

- $\otimes$  Place the tablet, battery and charger out of the reach of children. Do not let children use the tablet, battery and charger without supervision.
- Do not let children touch accessories (such as UIM cards, UIM cards, T-Flash cards, etc.), otherwise children may cause asphyxia and obstruction of the esophagus due to swallowing parts.

### Environmental protection

Please abide by the local decree on your flat packing materials, depleted batteries and disposal of used flat plates, and support recycling as much as possible. Do not throw waste plates into trash cans or fire sources to avoid explosions.

# **2 Quick started**

# **2.1 Battery charging**

When charging please be sure to use the original charger or accredited charger equipped with this tablet. Insert the charger plug into the charging interface at the bottom of the tablet for charging. The battery strength icon scrolls to indicate that the charging has started. When the grid is full, the icon stops scrolling to indicate that the battery charging has completed.

# *Attention*:

(*1*)*Do not force the connector to prevent damage to the tablet or charger connector.*;

(*2*)*In order to give full play to the best performance of the battery, the first three charging time is suggested to be 12-14 hours, and the new battery must undergo several charging*  *and discharging processes to achieve the best performance.* 

(*3*)*Batteries that are not used for a long time will discharge automatically, please charge before using.*

(*4*)*Do not use any charger that has been damaged or failed.*

(*5*)*After charging and discharging hundreds of times, the battery will eventually fail. If the battery working time is obviously shortened, please replace the battery.*

### Install/remove SIM card

Before using the tablet, you must insert a valid SIM card or UIM card into the tablet: put the SIM card into the card tray and push the card into the tablet.

All the information about establishing a network connection and your call record initialization is recorded in the metal plane area of the SIM and UIM cards, along with the names, phone numbers, and short messages that you store and receive in the SIM and UIM card phone books. SIM cards and UIM cards can be removed from your tablet and placed in any tablet.

In order to prevent loss and damage of information in the card, avoid touching the metal plane area, and SIM cards and UIM cards away from electricity, magnetic place. Once the SIM card and the UIM card are damaged, you will not be able to enter the networks.

 *Attention*:

(*1*)*Do not zigzag the card. The metal chip on the card should be especially carefully protected from dust and Egyptian chemicals. Avoid touching the metal plane area to prevent loss and damage of information in the card. Keep the card away from the electrical and magnetic environment. Be careful when carrying, installing and taking out telephone cards.*

(*2*)*Do not place SIM cards at temperatures below -20 degrees or above 85 degrees Celsius.*

(*3*)*Please put the SIM card out of reach of children.*

# **2.2 T-Flash card**

T-Flash card is called Trans Flash card, is an extended memory card, you can store multimedia files on this card. Place the T-Flash card in the corresponding position of the SIM tray and push it into tablet.

# *Attention*:

(*1*)*The card is easy to be damaged. Do not bend or scratch it during using. Do not let it touch static electricity, dust or water.*

(*2*)*At present, there are many T-Flash card brands in the market, and the compatibility is good and bad. It is suggested to buy the T-Flash card of the regular brand.* 

*(3) This tablet supports USB data cable, and uses card reader to access data in T-Flash card.*

# **3 Your Tablet**

# **3.1 Basic Specifications:**

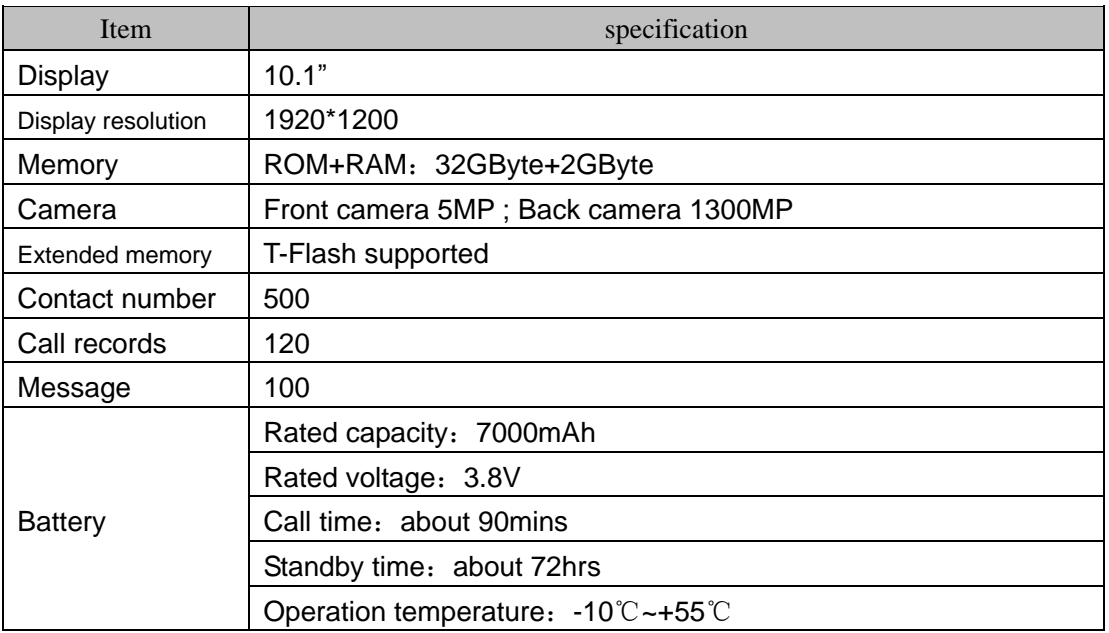

- *Remark*:
- **3.2** *Standby time refers to the continuous working hours of the tablet when there is no call or no movement. Standby time and call time are all related to usage, network conditions and surrounding environment.*

# **3.3 Keys definition**

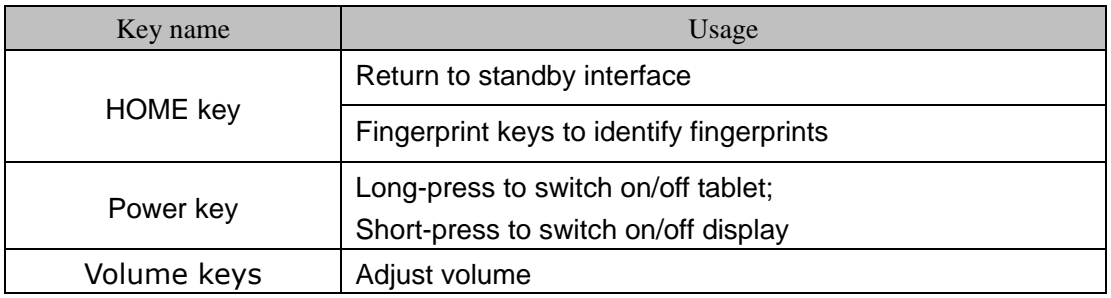

Remark:

(1)"Long-press" refers to the duration of pressing key is longer than or equal to 2 seconds.; "short-press" refers to the duration of pressing key is shorter or equal to 2 seconds.

# **3.4 Basic operation**

# **3.4.1 Power on/off**

Long press the power button, open the tablet, the background light is bright, and display the boot animation. The following situations will appear.

Lock screen interface shows no SIM card: the screen shows this information, the SIM card is not installed or bad contact, long press the hang-up button to shut down, please reinstall the SIM card. If the SIM card is not installed or not in good contact, the tablet can be turned on normally, but the operation related to the SIM card cannot be used; only emergency calls can be made.

**Enter screen locking password.:** When the screen shows notification, please enter the correct screen locking password and confirm it. Turn on this feature in the Settings / Security / Screen Lock / Password option and change the tablet screen lock password in the Settings / Security / Screen Lock / Password option.

**Enter PIN code:** When the screen shows this notification, please enter the correct PIN code and confirm it.

After the normal opening of the tablet, it automatically searches the network and enters the standby interface. When the tablet is in power, press the power button and select the shutdown / restart / flight mode. The standby interface is shown in the figure:

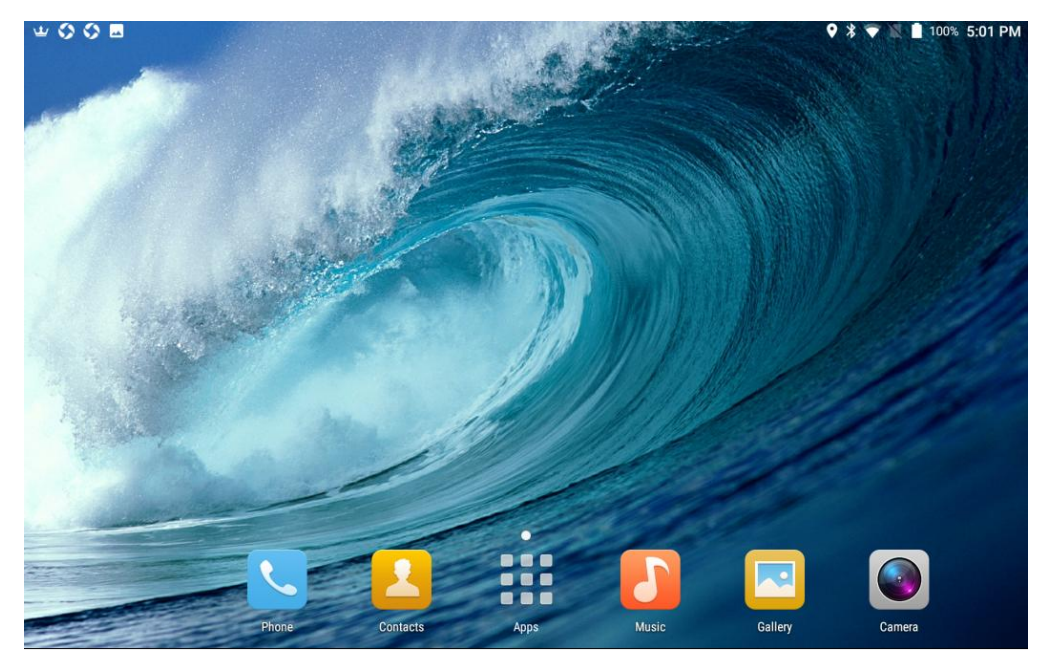

# **3.4.2 Make a phone call**

### Make a domestic telephone call

Enter the phone number, add a dial area code before the phone number, and press the dial key to make the call, as shown in the figure.

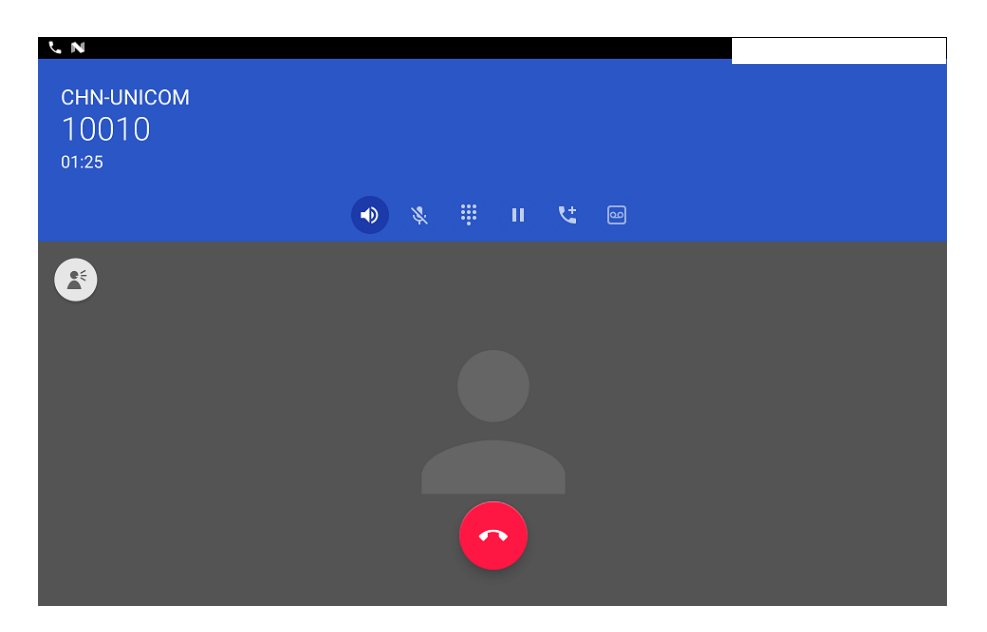

Make a international call

Long-press "0", enter the international long-distance telephone prefix symbol "+"; or enter "00" directly, then enter the country code and the complete telephone number to dial, and then press the dial key to make the call.

#### Emergency Call

**3.4.3** You can call an emergency service as long as you are within the network coverage (you can check the network signal strength indicator in the upper right corner of the flat panel display). If your network provider doesn't provide roaming service in the area, a similar prompt "Call Emergency" will appear on the display, telling you that you can only call an emergency number. If you are in the network coverage, even if there is no phone card, or the keyboard is locked, you can also press the button "911" to make an emergency call.

# **3.4.4 Answer and hang up the call**

Typically, when there is an incoming call, the number of the incoming call is displayed on the screen, and if the number is saved in the phone book, the corresponding name is displayed. You can click on the receiver and press the up and down arrow keys to adjust the volume of the call. If you want to hang up the phone, you can click on your refusal. As shown in the figure:

#### Mason G430 User Manual

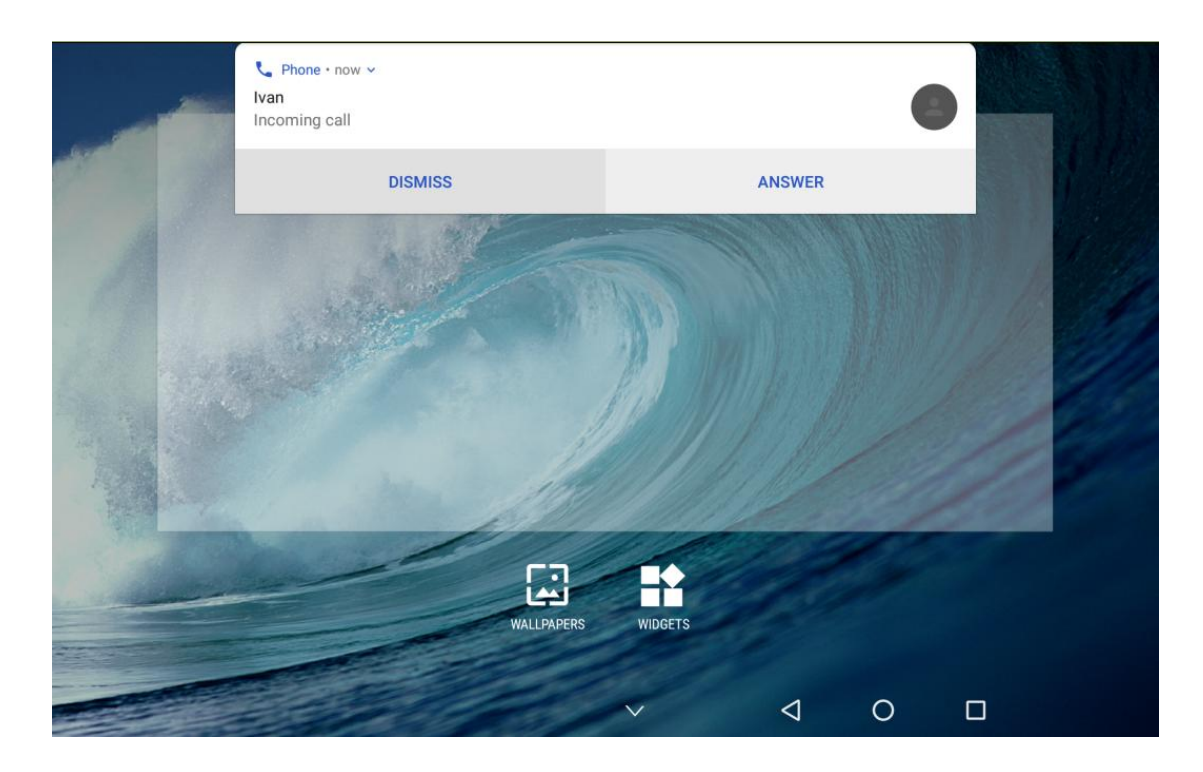

### **3.4.5 Usage of touch screen**

You can control your tablet through a series of operations on the screen.

**Point press:** You can click on the screen, select the items on the screen, and run the application.

**Long press:** By pressing the application icon in the main function menu interface, you can add shortcuts to the standby home screen.

**Slide**: You can scroll up and down or left and right on the screen by sliding horizontally or vertically on the screen.

# **3.4.6 Usage of status bar**

The icon on the top left of the panel screen is a notification about information and events; the icon on the right is a status indicator icon. If there is no incoming call or new information, it will be displayed in the event notification bar at the top of the screen prompt information, with a finger down from the event prompt bar, you can view the incoming call or new information.

# **3.4.7 Usage of virtual keys**

 From the bottom of the standby main screen to slide up, the virtual keys of the tablet can be adjusted.

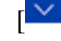

 $\lceil \frac{6}{5} \rceil$ : Click to hidden screen virtual key

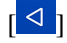

 $\lceil \frac{3}{2} \rceil$ : Click to return to the upper menu.

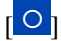

 $\begin{bmatrix} \circ \\ \circ \\ \circ \end{bmatrix}$ : Click to return to the standby main screen.

 $\begin{bmatrix} \Box \end{bmatrix}$ : Click to review background running apps

# **4 Main menu**

The application icons under standby interface  $\left[\frac{1}{2}\right]$ You can view the function menu, as shown in the figure:

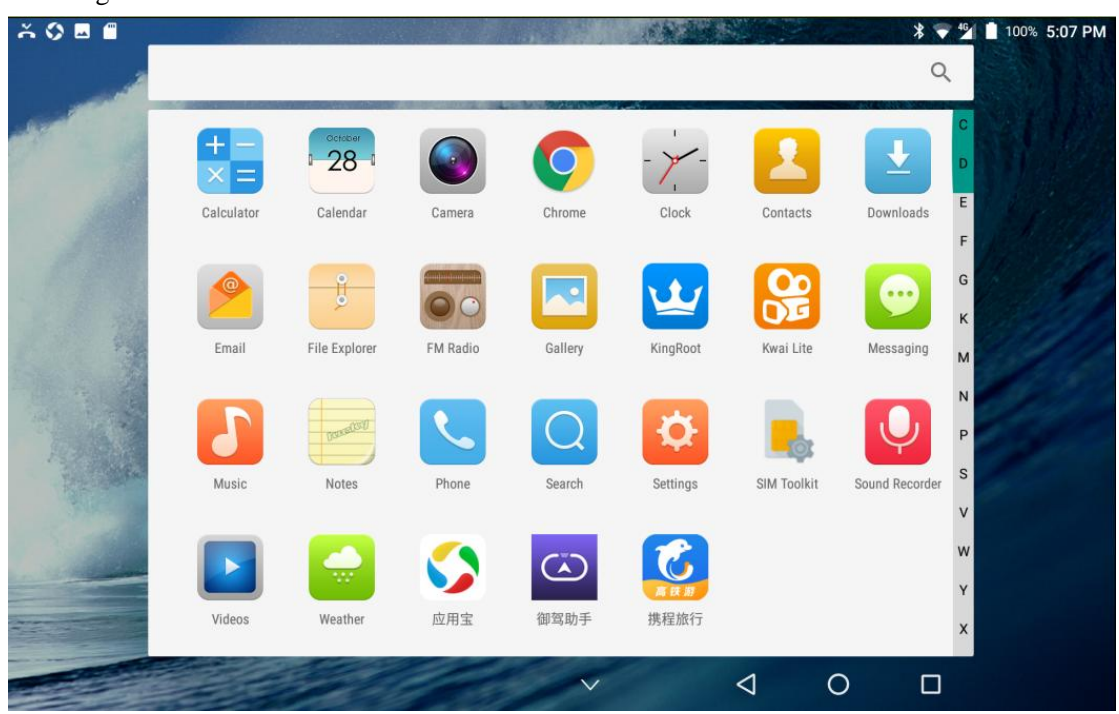

# **4.1 Browser**

Enter standby interface, select [application/Chrome], the browser will appear. See photo below:

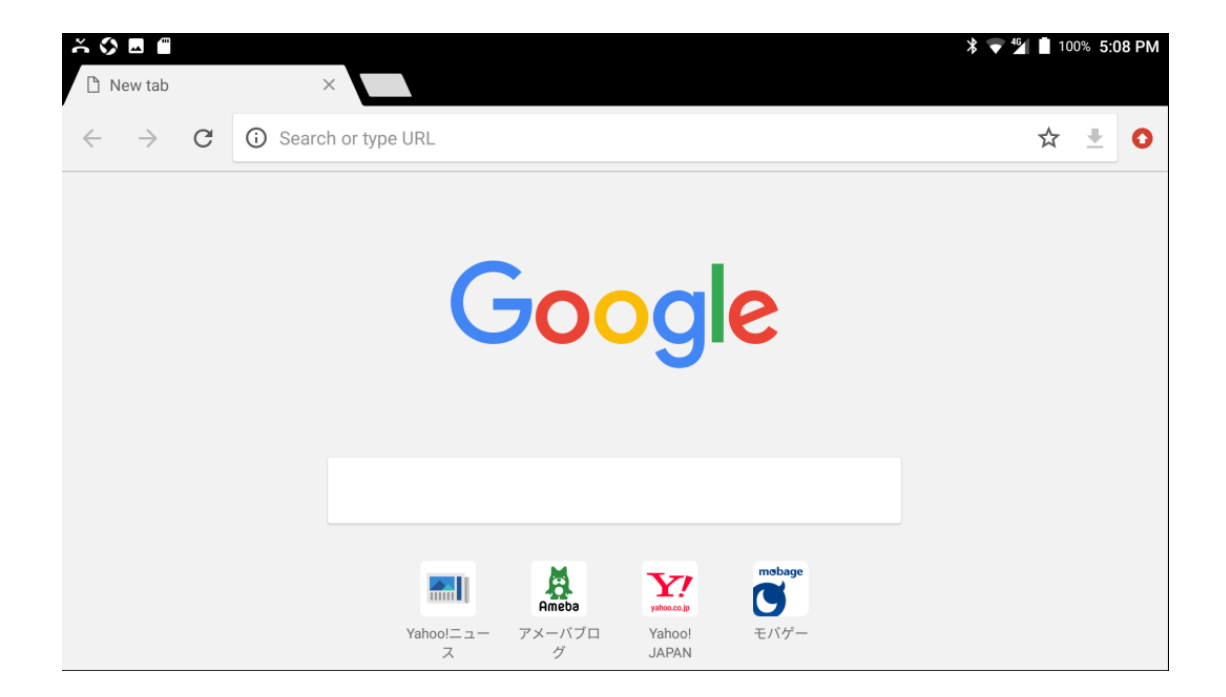

Enter the content you wish to browse and will be connected to the internet。The first time using the browser the following message will appear:

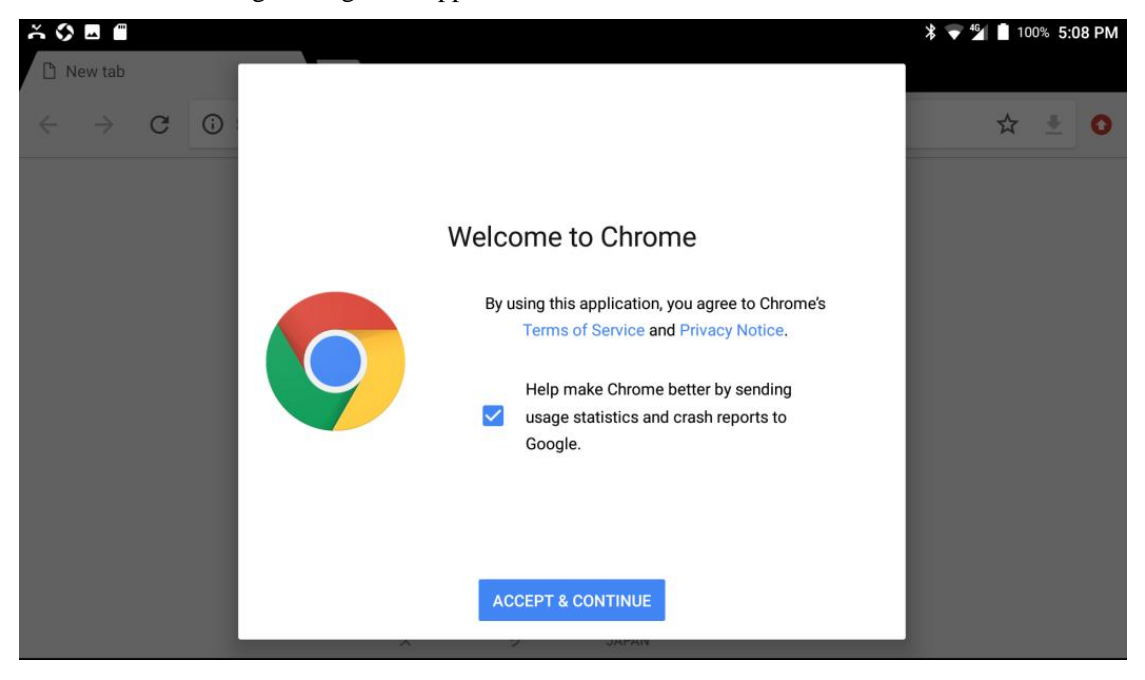

Select agree to continue.

#### *Remarks*:

*To use this app you must be connected to the internet.*

# **4.2 Phone**

Enter standby interface, select [applications/phone], the following interface will appear:

#### Mason G430 User Manual

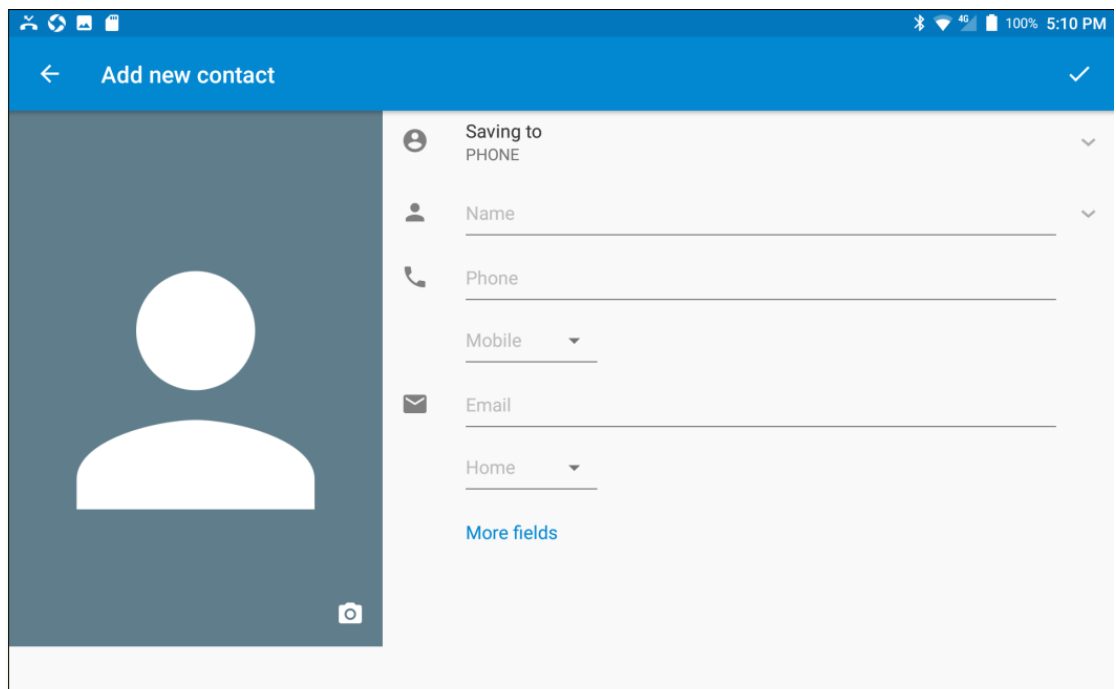

**Quick Dial:** quickly dial number from contacts or frequently dialed numbers.

**Recents:** Recent calls dialed from tablet.

**Contacts**:**e**asily dial contacts saved in tablet.

Select the  $\begin{bmatrix} \blacksquare \\ \blacksquare \end{bmatrix}$  icon to bring up dalpad.

# **4.3 E-mail**

Enter standby interface, select [applications/email], the following interface will appear:

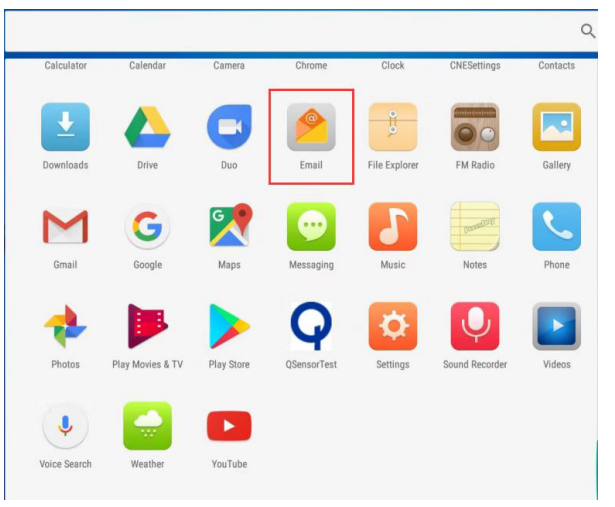

Add account: select email provider and enter valid email address and password to log in. Send mail: from email interface, select email and you can write, edit, and send emails. **Receive mail:** from email list swipe down to update.

#### *Remarks*:

*You must set up email account before you can send or receive emails*。*You must be connected to the internet to send and receive email. For more concrete parameters*  *please consult your local service provider.* 

# **4.4 FM radio**

Enter standby interface, select [applications/FM radio] and the following interface will appear:

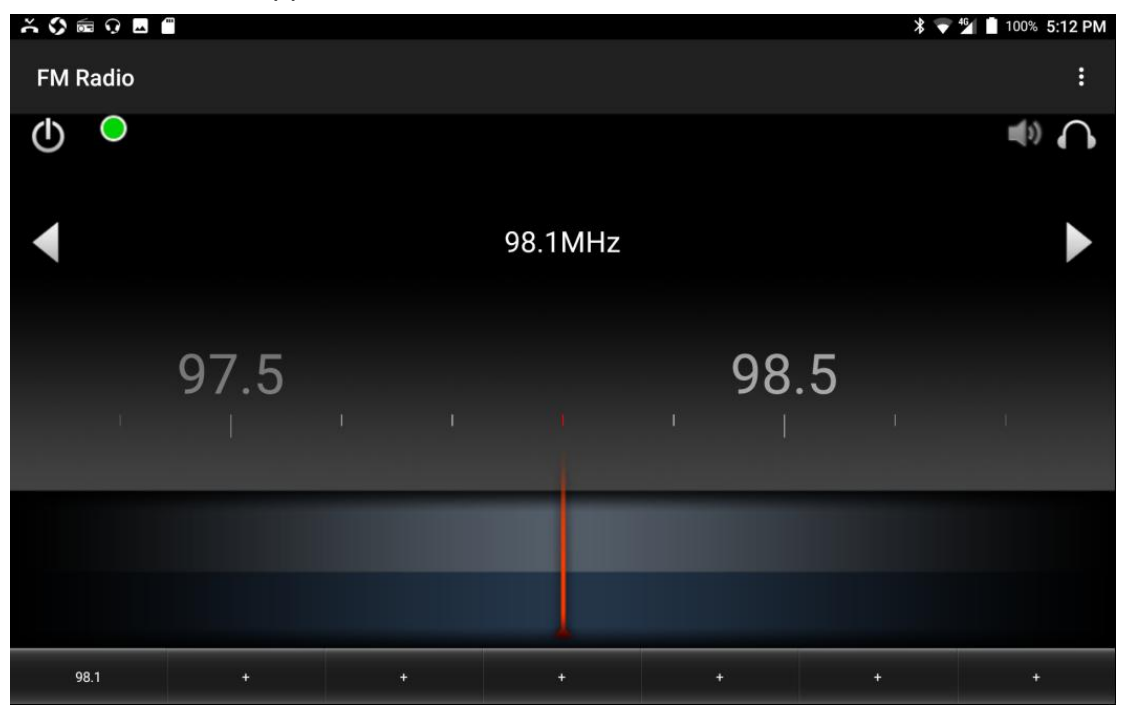

You can switch stations with the arrows, with a long press on  $+$  you can add radio stations。

### *Remarks*:

*Before using fm radio app*,*please insert headphones*。

# **4.5 Messaging**

Enter standby interface, select [applications/messaging] to see the following interface:

#### Mason G430 User Manual

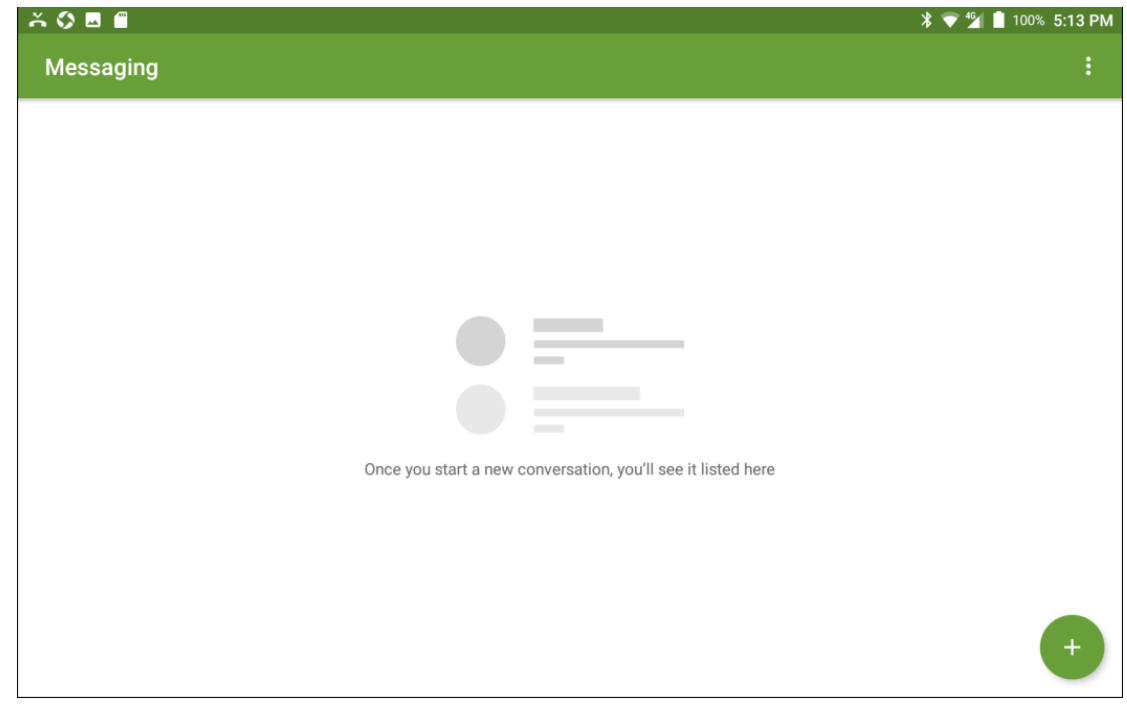

### **4.5.1 New Message**

From messaging interface select the  $\lceil \cdot \cdot \rceil$  icon to create a new message:

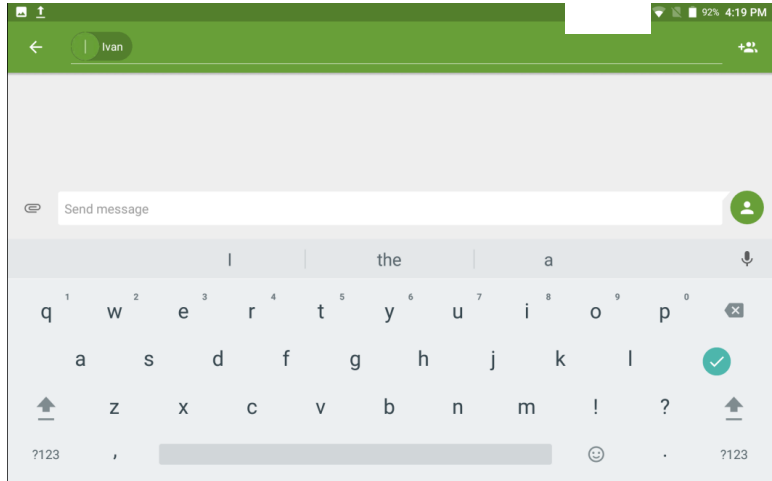

New SMS message: enter recipients number or select recipient from contacts then type message and hit send to send message.

New MMS message: enter recipients number or select recipient from contacts, insert file such as image, photo, video, recording etc and hit send.

### **4.5.2 Forward message**

Open up conversation, long press on message then select forward.

### **4.5.3 Delete message**

Open up conversation, long press on message, select delete message, press delete.

#### **4.5.4 Delete conversation**

Long press on conversation, select delete conversation, press delete.

# **4.5.5 Message settings**

Set messaging parameters such as notifications, automatic retrieval.

# **4.6 Calculator**

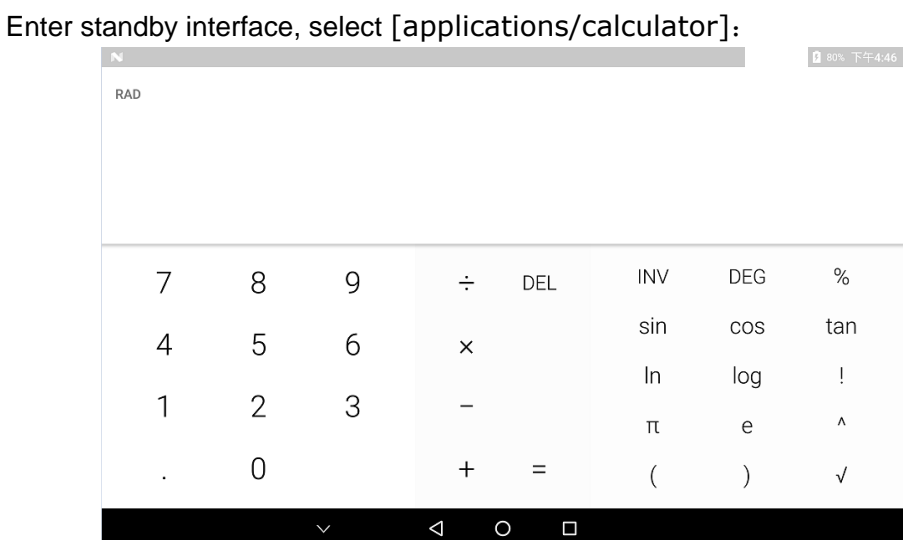

Calculator includes basic mathematic functionality such as addition, subtraction, multiplication, division. Directly press on numbers/calculations to begin.

# **4.7 Notes**

Enter standby interface, select [applications/Notepad] interface as image below:

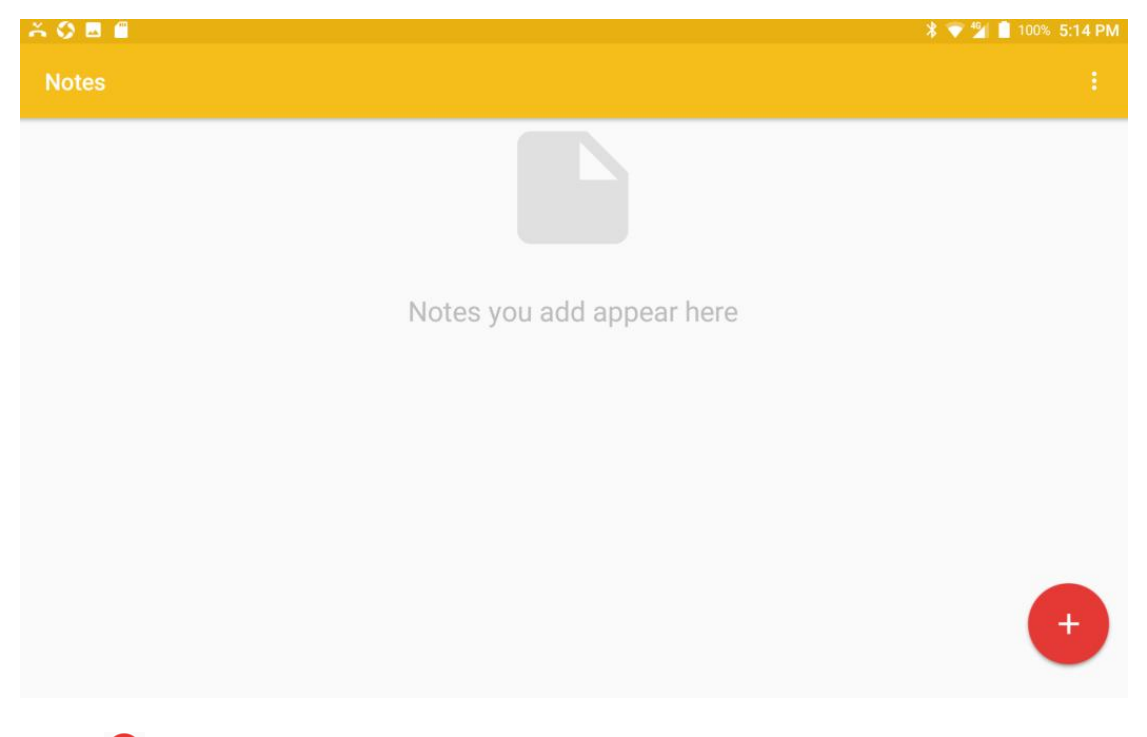

Select  $\left[\begin{array}{c} \bullet \\ \bullet \end{array}\right]$  to add item to be recorded.

# **4.8 Sound recorder**

Enter standby interface, select [application/Sound recorder]:

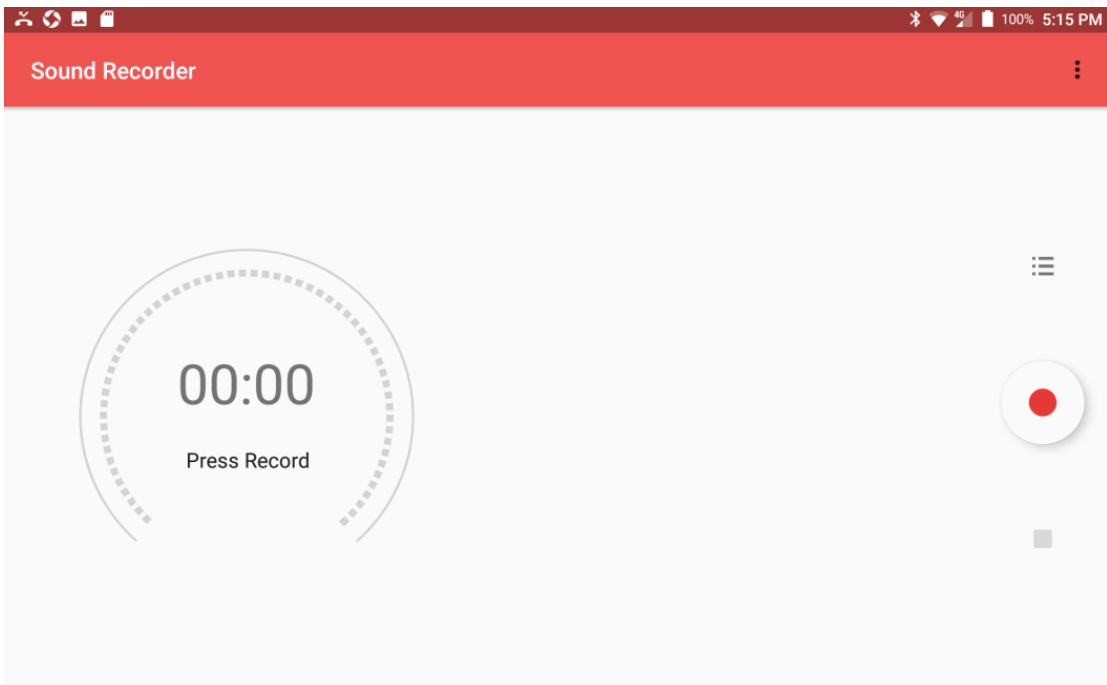

**Recordings:** press the  $[\mathbf{u} \mathbf{v}]$  icon on the touchscreen to view recordings;

**Record:** press the  $[\cdot]$  icon on touchscreen and the recording will begin. Press the

 $\lceil \frac{n}{k} \rceil$  [  $\frac{n}{k}$  ]key to save recording;

**Choosing storage location**: press the  $\begin{bmatrix} \vdots \\ \vdots \end{bmatrix}$  icon on touchscreen to select storage location.

 *Remarks*: *Recordings can be stored on tablet or SD card.*

# **4.9 Calender**

Enter standby interface, select [applications/Calender]:

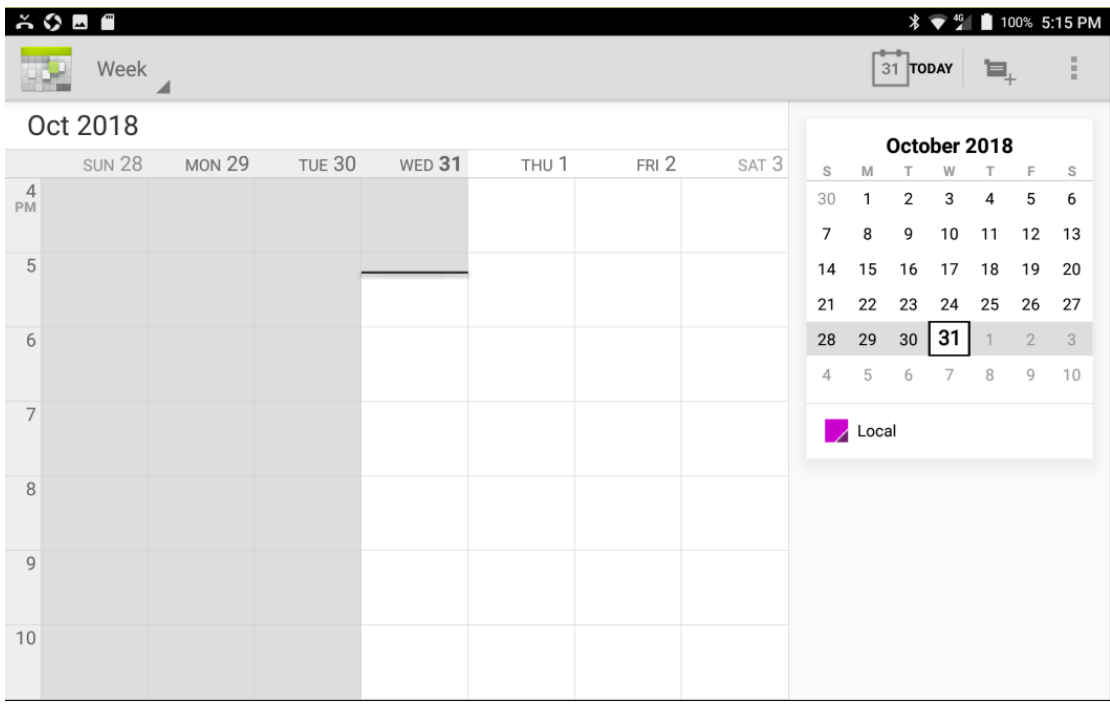

Press  $\begin{bmatrix} \mathbb{B} \\ \mathbb{B} \end{bmatrix}$  to select view (day, week, month, or schedule)

# **4.10 Settings**

# **4.10.1 WLAN**

Enter standby interface, select[applications/settings/WLAN] to WLAN interface, as shown in the figure below:

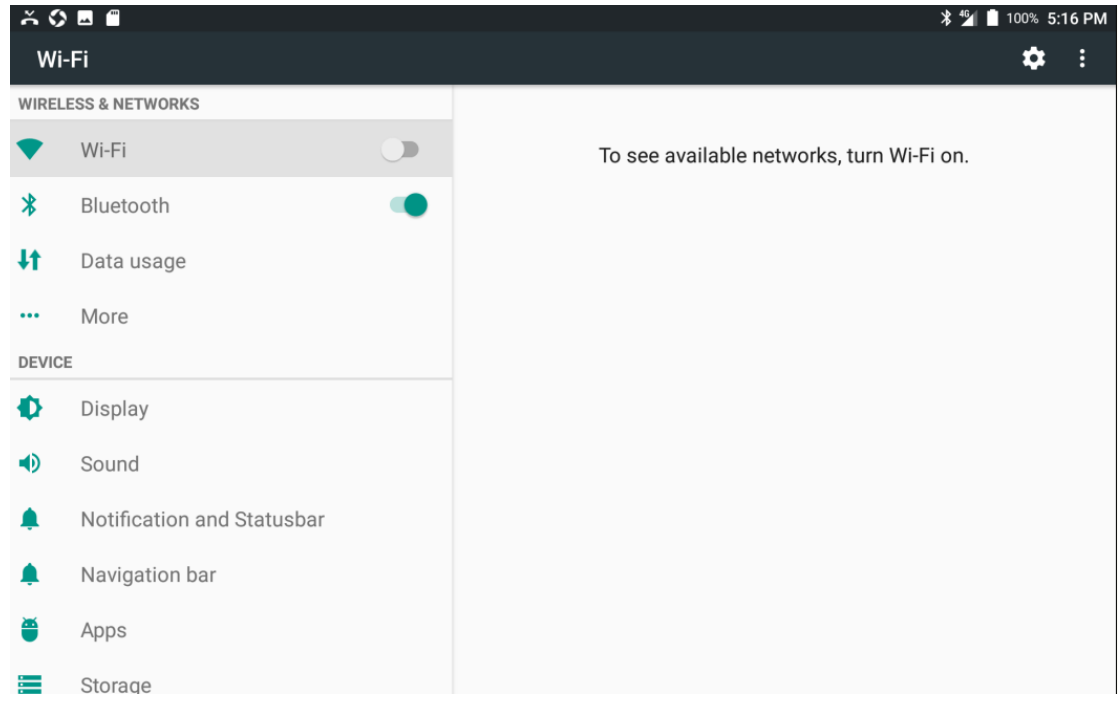

**Switch on WLAN:** slide on [ **D** ]button to switch on WLAN function, as shown in the

#### Mason G430 User Manual

#### figure below:

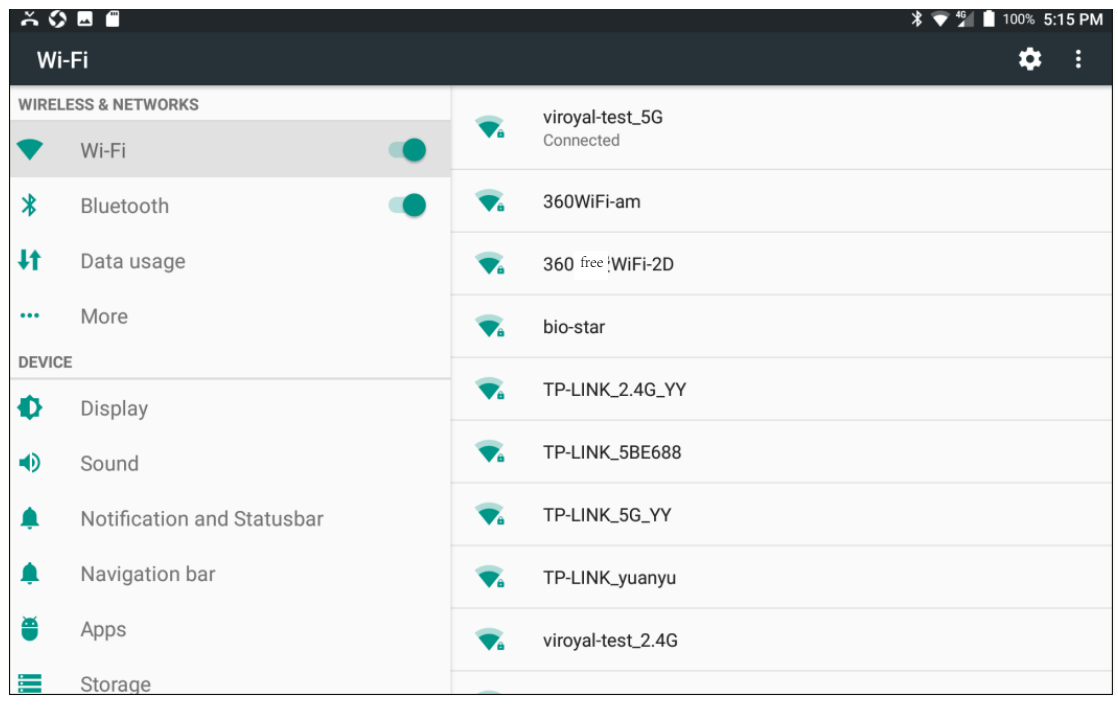

**Connect WLAN:** from the WiFi network lists to chose one you need to connect, then enter password to connect, as shown in figure below:

| Ä O ⊠ ∰                        | $\frac{1}{2}$ $\frac{46}{1}$ 100% 5:15 PM |           |                   |
|--------------------------------|-------------------------------------------|-----------|-------------------|
| ✿<br>፧<br>Wi-Fi                |                                           |           |                   |
| <b>WIRELESS &amp; NETWORKS</b> |                                           |           | viroyal-test_5G   |
|                                | Wi-Fi                                     | $\bullet$ | Connected         |
| $\ast$                         | Bluetooth                                 | UA        | 360WiFi-am        |
| #                              | Data usage                                | $\bullet$ | 360免费WiFi-2D      |
| $\cdots$                       | More                                      | $\bullet$ | bio-star          |
| <b>DEVICE</b>                  |                                           |           |                   |
| ♦                              | Display                                   | $\bullet$ | TP-LINK_2.4G_YY   |
| $\blacklozenge$                | Sound                                     | $\bullet$ | TP-LINK_5BE688    |
| ♠                              | Notification and Statusbar                | $\bullet$ | TP-LINK_5G_YY     |
| ♠                              | Navigation bar                            | $\bullet$ | TP-LINK_yuanyu    |
| č                              | Apps                                      | $\bullet$ | viroyal-test_2.4G |
| 差                              | Storage                                   |           |                   |

 *Remark*:

*The tablet supports WLAN 4G and WLAN 5G data service.*

# **4.10.2 Bluetooth**

Enter standby interface , select[applications/settings/Bluetooth] to bluetooth interface, as shown in the figure below:

#### Mason G430 User Manual

![](_page_21_Picture_52.jpeg)

**Turn on Bluetooth function:** Slide on<sup>[ 1</sup>]button to turn on Bluetooth function, as

shown in the picture below:

![](_page_21_Picture_53.jpeg)

When Bluetooth is turned on, you device can communicate with other nearby Bluetooth devices.

Pair BT device: From the available BT devices to chose a one you want to pair, then enter password to pair.

 *Remark*:

*Some BT devices no need password to pair.*

# **4.10.3 Data usage**

Enter standby interface, select[applications/settings/Bluetooth] the interface is as shown in the figure below:

![](_page_22_Picture_57.jpeg)

You can select turn off mobile data or view data usage.

# **4.10.4 More**

From standby interface select [applications/settings/more]:

![](_page_22_Picture_58.jpeg)

Airplane mode: Turn airplane mode on and off.

Network sharing and portable hotspot: includes USB network sharing, mobile WLAN hotspot、bluetooth hotspot。

VPN: configure tablet VPN。

Mobile internet: set card network type, data roaming etc.

#### **4.10.5 Main screen**

Select main screen settings

#### **4.10.6 Display**

From standby menu select [applications/settings/display]:

![](_page_23_Picture_158.jpeg)

Brightness: manually adjust screen brightness.

**Brightness Auto-adjust:** the screen brightness will automatically adjust with based on surrounding light levels.

**Nighttime mode:** select whether to turn on nighttime mode.

**Wallpaper:** set standby wallpaper.

**Sleep**: set screen standby time.

**Screen saver:** select tablet screen saver.

Font size: select font size displayed on tablet.

Auto-rotate: turn auto-rotate on or off.

Projection: can project tablet screen onto computer.

# **4.10.7 Sound**

Set tablet notification sounds.

#### **4.10.8 Notications and Status Bar**

Set notification mode (light up display or led light notification); set notification and status bar display.

### **4.10.9 Navigation Keys**

Turn external or virtual navigation bar keys on or off.。

# **4.10.10 Apps**

From standby menu select [application/settings/applications]:

![](_page_24_Picture_57.jpeg)

Applications installed on the tablet are listed here.

# **4.10.11 Storage**

Display internal storage space and SD card storage space.

# **4.10.12 Battery**

From standby menu select [application/settings/battery]:

![](_page_24_Picture_58.jpeg)

Check tablet battery percentage.

# **4.10.13 Internal Storage**

Check internal storage.

# **4.10.14 Tap and pay**

Use tablet to pay in stores.

#### **4.10.15 Location information**

Turn location access on or off (allow applications to use GPS or wireless internet to find your location)

# **4.10.16 Security**

From standby menu select [application/settings/safety]:

![](_page_25_Picture_193.jpeg)

#### **Screenlock**:

**None:** Cease using screen lock.

**Slide:** Slide to unlock.

**Image:** Draw pattern to unlock screen。Select unlock screen, pattern. You can set unlock pattern according to instructions. Connect pattern on screen (at least 4 dots) to complete. At this time, the screen lock settings found in location and safety settings list will become update screen lock.

**PIN:** enter PIN to unlock screen.

Password: enter password to unlock screen.

**Fingerprint:** Activate and set fingerprint scanner.

**Encyption:** display tablet encryption status。

**Set sim card locking method:** After turning this on, when device is turned on you must enter sim card PIN password to use tablet. You can also change original PIN password.

**Display password:** set display password functionality. When entering password the characters entered will show up in display. A checkmark represents this function is currently on.

**Device manager:** check or deactivate device manager.

**Unknown source:** allow or prohibit applications to be installed from outside sources.

**Storage type:** default is set to hardware support.

**Trusted credentials:** display trusted CA certificate.

**User credentials:** check or change storage credentials. **Install from SD card: Install certificatate from SD card** 

### **4.10.17 Account**

Add email account information to tablet.

#### **4.10.18 Language and input methods**

Manage tablet display language and input methods. Choose language, and keyboard input methods.

#### **4.10.19 Back up and Reset**

Factory reset to restore tablet to default settings.

### **4.10.20 Date and Time**

Automatically or manually adjust time and date on tablet.

#### *Remarks*:

*After turning on automatic time update and inserting sim card or R-UIM and turning on device the time and date will automatically adjust on boot.*

### **4.10.21 Set time for power on and off**

Set times for tablet to power on and off.

### **4.10.22 Accessibility**

Use to turn on or off accessibility functions such as screen rotation, power button press to end calls.

# **4.10.23 Print**

Connect tablet to printer。

### **4.10.24 About tablet**

Check tablet model, version, status etc. See image below:

![](_page_26_Picture_107.jpeg)

# **4.11 Clock**

![](_page_27_Picture_2.jpeg)

## **4.11.1 Alarm**

Alarm interface:

![](_page_27_Picture_5.jpeg)

Press  $\begin{bmatrix} 1 \\ 1 \end{bmatrix}$  to add new alarm. Select any alarm to edit:

28

![](_page_28_Picture_60.jpeg)

Can set alarm time、alert、repeating etc.

Press  $\begin{bmatrix} 0 \\ 1 \end{bmatrix}$ , to turn alarm on and off.

# **4.11.2 World time**

On world time interface press  $[\bullet]$  and select which time to add. See below:

![](_page_28_Picture_61.jpeg)

Press back $\left[\frac{\leftarrow}{\cdot}\right]$ , and the world time list will appear as below:

If you unselect a world time it will disappear form the above interface.

# **4.11.3 Timer**

Timer interface is as follows:

![](_page_29_Figure_3.jpeg)

Press numbers to enter time then press  $[\bullet]$  to start timer. An active timer looks like image below:

![](_page_29_Figure_5.jpeg)

Press  $\begin{bmatrix} \blacksquare \end{bmatrix}$  to delete timer.

# **4.11.4 Stopwatch**

See below for stopwatch interface:

![](_page_30_Picture_1.jpeg)

Press  $[\bullet]$  to start.

# **4.12 Video**

From standby menu select [application/video], to find and play various formats of videos stored on tablet.

# **4.13 Search**

From standby interface select [application/search] to open up search engine and enter search content.

# **4.14 SIM Toolkit**

Display services from sim card provider.

# **4.15 Weather**

From standby interface select [application/weather]:

![](_page_30_Figure_11.jpeg)

Select  $\left[\begin{matrix} \frac{d}{dt} \\ 0 \end{matrix}\right]$  to add a city, press  $\left[\begin{matrix} \text{O} \\ \text{I} \end{matrix}\right]$ , to update weather information.

#### *Remarks*:

*To use this application you must be connected to internet.*

# **4.16 Address book**

Address book appears as follows:

![](_page_31_Picture_6.jpeg)

#### **4.16.1 Add New Contact**

In address book menu press  $\left[\cdot\right]$  to add new contact. First select storage location, device or SIM. If you chose to save to SIM you can save contact name, phone number, and email address. If you chose to save to device you can save contact name, phone number, mobile phone, and email address.

### **4.16.2 Find contact**

In address book press search button  $\sqrt{2}$  to search contacts. You can search by name or number.

# **4.16.3 Favorites**

In address book, select contacts to find contact page. Press the  $[\overrightarrow{x}]$  icon to favorite the contact:

#### Mason G430 User Manual

![](_page_32_Picture_1.jpeg)

Favorites can be found under the address book favorites list (see below):

![](_page_32_Picture_3.jpeg)

### **4.16.4 Groups**

Defaults are set to family, friends, and coworkers. Groups and contacts in groups can be edited from group list.

#### **4.16.5 Contacts displayed**

Select all contacts to display all contacts in address book. Select device and address book will only display contacts stored on device. Select SIM and address book will only display contacts stored on SIM. You can also use the custom menu feature to display a combination of contacts you wish to see.

### **4.16.6 Import/Export**

Import/Export contacts includes: import from .vcf file or from SIM. Export to SIM or as a.vcf file to share contacts. For example: Importing from SIM will copy all contacts from SIM onto tablet while keeping contacts stored on SIM.

### **4.16.7 Blocked numbers**

Display blocked numbers. Device will not receive any calls or text messages from these numbers.

### **4.16.8 Manage account**

After adding an account you can download account contacts onto tablet.

### **4.16.9 Settings**

Check address book settings or version number etc.

### **4.16.10 Merge contacts**

Merge duplicate contacts in address book.

### **4.16.11 Memory status**

Check number of contacts currently stored on SIM and tablet.

# **4.17 Image gallery**

From standby menu select [application/image gallery] to view images stored on device, see below:

![](_page_33_Picture_11.jpeg)

# **4.18 File manager**

From standby menu select [application/file manager] to view and manage files stored on tablet and SD card. See image below:

#### Mason G430 User Manual

![](_page_34_Picture_76.jpeg)

#### *Remarks*:

*This tablet supports USB data transfer for data stored on SD card*。

# **4.19 Downloads**

Record downloads onto tablet such as images, videos and recordings.

# **4.20 Camera**

From standby interface select [application/camera] to enter camera interface. See below:

![](_page_34_Picture_8.jpeg)

**Take photo or video:** In photo preview interface press **[** $\Box$ ] to take a photo or video.

**Photo preview:** Press image in top left corner to view previously taken photos or videos. Panoramic photo: Press lower left corner to switch to panoramic photo

**Set Scene:** Press the [ 2 ] button in the top right corner to set camera or photograph mode.

**Switch camera:** Press the  $\left[\begin{array}{c} \bigcirc \phi \end{array}\right]$  button to switch between front and rear cameras.

**Change image quality:** Press the  $\begin{bmatrix} 0 \\ 1 \end{bmatrix}$  button to set image quality.

**Settings:** Can change settings of storage location and information, picture size, picture quality, countdown timer, continuous shot, facial recognition, ISO, exposure, white balance, red-eye reduction, and shutter sound.

# **4.21 Music**

From standby interface select [application/music] to display song list on tablet. Select song to play (see below for music playing interface):

![](_page_35_Figure_7.jpeg)

**Play previous song:** Press  $\left| \cdot \right|$  button on screen to play previous song.

**Pause:** Press the  $\begin{bmatrix} \bullet \\ \bullet \end{bmatrix}$  key on screen to pause song that is currently playing.

**Next song:** Press the [D] button on screen to play next song.

**Repeat:** Press the  $\left[\frac{1}{2}\right]$  button on screen to select either repeat all songs, one song, or to turn off repeat in this order.

**Shuffle:** Press the  $[\frac{X}{1}]$  button on screen to select shuffle songs or turn off shuffle.

**Add to playlist:** Press the  $[\heartsuit]$  button on screen to add song to playlist.

**Open playlist:** Press the  $\left[ \overline{=} \right]$  button to open playlists. See image below:

![](_page_36_Picture_8.jpeg)

FCC Warning:

This equipment has been tested and found to comply with the limits for a Class B digital device,pursuant to part 15 of the FCC Rules. These limits are designed to provide reasonable protection against harmful interference in a residential installation. This equipment generates, uses and can radiate radio frequency energy and, if not installed and used in accordance with the instructions, may cause

harmful interference to radio communications. However, there is no

guarantee that interference will not occur in a particular installation. If this equipment does cause harmful interference to radio or television reception, which can be determined by turning the equipment off and on, the user is encouraged to try to correct the interference by one or more of the following measures:

—Reorient or relocate the receiving antenna.

—Increase the separation between the equipment and receiver.

—Connect the equipment into an outlet on a circuit different from that to which the receiver is connected.

—Consult the dealer or an experienced radio/TV technician for help.

Any Changes or modifications not expressly approved by the party responsible for compliance could void the user's authority to operate the equipment.

This device complies with part 15 of the FCC Rules. Operation is subject to the following two conditions:

(1) This device may not cause harmful interference, and

cause undesired operation. (2) This device must accept any interference received, including interference that may

Specific Absorption Rate (SAR) information:

This device meets the government's requirements for exposure to radio waves. This device is designed and manufactured not to exceed the emission limits for exposure to radio frequency (RF) energy set by the Federal Communications Commission of the U.S. Government. The exposure standard for wireless devices employs a unit of measurement known as the Specific Absorption Rate, or SAR. The SAR limit set by the FCC is 1.6 W/kg. \*Tests for SAR are conducted using standard operating positions accepted by the FCC with the device transmitting at its highest certified power level in all tested frequency bands. Although the SAR is determined at the highest certified power level, the actual SAR level of the device while operating can be well below the maximum value. This is because the device is designed to operate at multiple power levels so as to use only the poser required to reach the network. In general, the closer you are to a wireless base station antenna, the lower the power output.